# Which Type of applicant are you?

### I am from…

Sri Lanka, Nepal, India, Thailand, Laos, Malaysia, Mongolia, Bangladesh, China, Indonesia, Korea, Singapore, Philippines, Myanmar, Vietnam, Taiwan

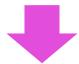

You are an ABP applicant.

<Information on the Entrance Examinations>

I am from⋯

the other than listed in the left box.

You are a non-ABP applicant.

< Information on the Entrance Examinations >

## Flow Guide to Online Application (Graduate Course)

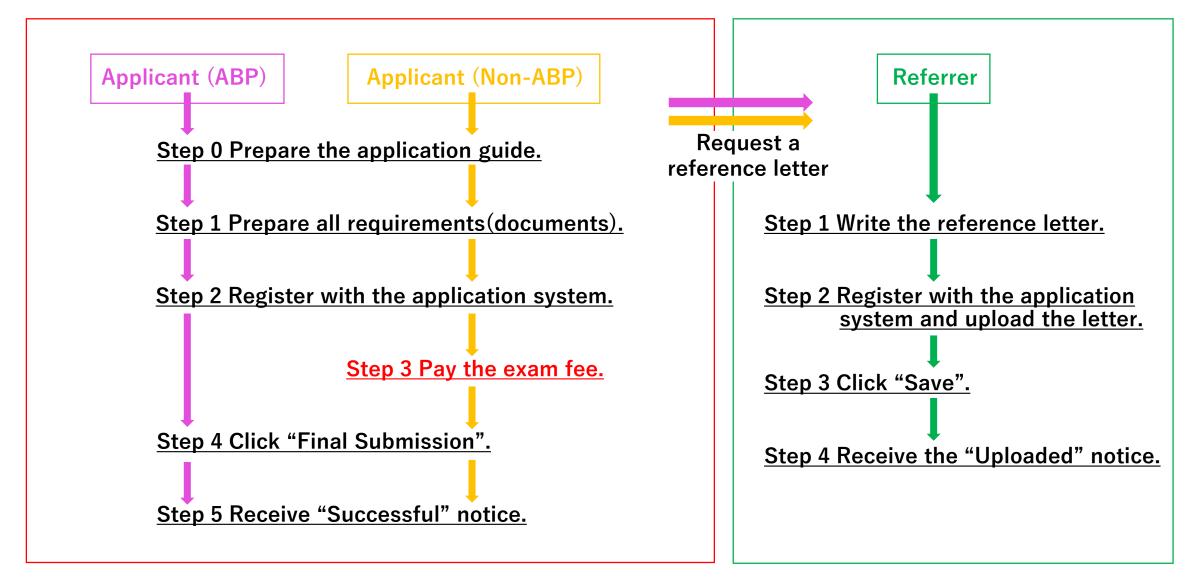

#### ★Step 0 (Applicant ABP&Non-ABP )Prepare the application guide.

#### Read the application guide well, and check the requirements and the test schedule.

- 1. Request a reference letter to your current or former academic supervisor (professor).
- The referrer should upload the letter to the system, NOT the applicant.
- 2. A computer with internet access.
- · Enable "JavaScript".
- 3. Application software
- We recommend to use following or the later version of web browser for this online application.

Microsoft Internet Explorer 8 Google Chrome 43

Mozilla Firefox 38 Apple Safari 5.1

- 4. Scanner
- · You need a scanner to digitize your documents. Using a digital camera is acceptable only when you cannot use a scanner. Make sure you film the whole document clearly.
- 5.Email address
- · Register the email address mainly used. Authorize following domains to receive emails from us.
  - "@adb.shizuoka.ac.jp" and "@shizuoka.ac.jp"
- · When you cannot find the email from us, please check junk/spam box.

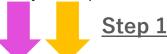

#### Applicant (ABP&Non-ABP)

#### ★Step 1 Prepare all requirements (documents).

- Photo
- Copy of passport
- Academic Transcripts (Records) of University (1<sup>st</sup> to 4<sup>th</sup> years) \*
- Graduation Certificate/Expected Graduation Certificate, or Bachelor Degree Certificate \*
- Certificate(s) of Proficiency of English Language
- \* The Certificates must be official that have been attested by the University that awarded your degree and which should have: the university seal, a signature of the authorized responsible person, his/her title and the date of issue.

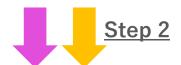

#### Referrer

#### **♠**Step 1 Write the reference letter.

- Register yourself with the application system, and upload the letter within the application period.
- The letter should have: applicant's academic ability, personal quality, English proficiency, period of mentorship with the referrer, total units earned from the referrer, the rank in the class and so on.
- The letter should have the handwritten signature of the referrer, and the date of issue.

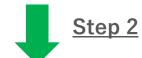

#### Applicant (ABP&Non-ABP)

★Step 2 Register with the application system.

#### **Referrer**

- **♠** Step 2 Register with the application system and upload the letter.
- Access to https://mst.abp.shizuoka.ac.jp/
- · Click "User Registration" to enter login site and input your correct information.
- · Choose "Applicant" or "Referrer" from the Registration Category.
- · Click "Register" to save the input.
- · A password will be sent to your email address. Enter the password and your email address to login.
  - \* It might take a few minutes to receive the password.
- \* Register only ONE account. When you need to make another account due to wrong email address, contact us first at: <a href="mailto:abpexam@adb.shizuoka.ac.jp">abpexam@adb.shizuoka.ac.jp</a>
- Click "Entry" after login. Applicant: input your information to complete the application. Referrer: upload the reference letter. Click "Modify" to edit the user profile.
- · Click "Register" to save the changes on User Registration. Click "Back" to return without change.
- · Click "Save" to save the changes on Application. Also, click "Save" to save temporarily and you can continue input from the last time.

Applicant (ABP)/ Referrer Step 4 / Step 3

Applicant (Non-ABP)

Step 3

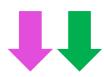

#### Applicant (ABP) ★Step 4 Click "Final Submission".

 When you input all mandatory information and upload files, "Final Submission" button becomes enable. Be sure to click "Final Submission" to complete before the deadline.

#### ★Step 5 Receive "Successful" notice.

 When you click "Final Submission", a notice will be sent automatically. Please contact us at <a href="mailto:abpexam@adb.shizuoka.ac.jp">abpexam@adb.shizuoka.ac.jp</a> when you don't receive it.

#### Referrer Step 3 Click "Save".

 Applicant will receive a notice said "A referrer uploaded the reference letter successfully."

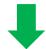

#### **♠**Step 4 Receive the "Uploaded" notice.

 Referrer will receive a notice said "the letter has been successfully uploaded." Please contact us at <u>abpexam@adb.shizuoka.ac.jp</u> when you don't receive it.

#### Applicant (Non-ABP) ★Step 3 Pay the exam fee.

- Email to <a href="mailto-abpexam@adb.shizuoka.ac.jp">abpexam@adb.shizuoka.ac.jp</a> for the procedure.
- The payment must be made during the application period.

#### ★Step 4 Click "Final Submission".

 When you input all mandatory information and upload files, "Final Submission" button becomes enable. Be sure to click "Final Submission" to complete before the deadline.

#### ★Step 5 Receive "Successful" notice.

 When you click "Final Submission", a notice will be sent automatically. Please contact us at <a href="mailto:abpexam@adb.shizuoka.ac.jp">abpexam@adb.shizuoka.ac.jp</a> when you don't receive it.